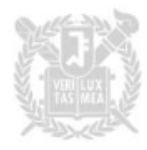

# 코딩수업 플랫폼 학생용 매뉴얼

서울대학교

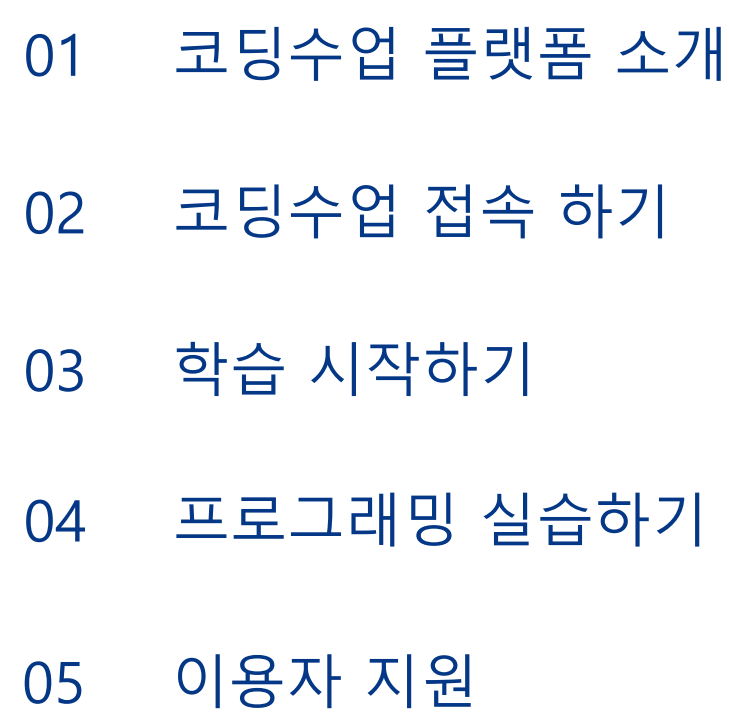

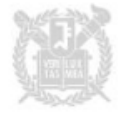

### 1. 코딩수업 플랫폼 소개

● 프로그램 설치 및 환경설정 없이 코딩이 가능한 웹 기반 실습 환경 제공 - 파이썬, C, C++ 등 리눅스 기반의 모든 프로그래밍 언어에 대한 웹 기반 코드 에디터 제공

※ 지원가능언어: Python, Java, C, C++, C#, F#, R, Go, JS, Kotlin PHP, Lua, Ruby, Rust, Scala, Swift 등

- Jupyter Notebook VS 코드 실습환경 지원
- 오프라인 시험의 단점을 보완한 온라인 코딩 테스트 환경 제공 - 표준 입/출력, 코드 비교 등 다양한 채점 방식 활용

● 이러닝시스템(etl.snu.ac.kr) 담당과목 내 메뉴를 통해 접속

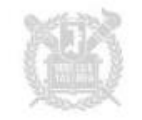

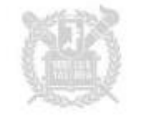

### eTL 대시보드 접속 내 강좌 클릭

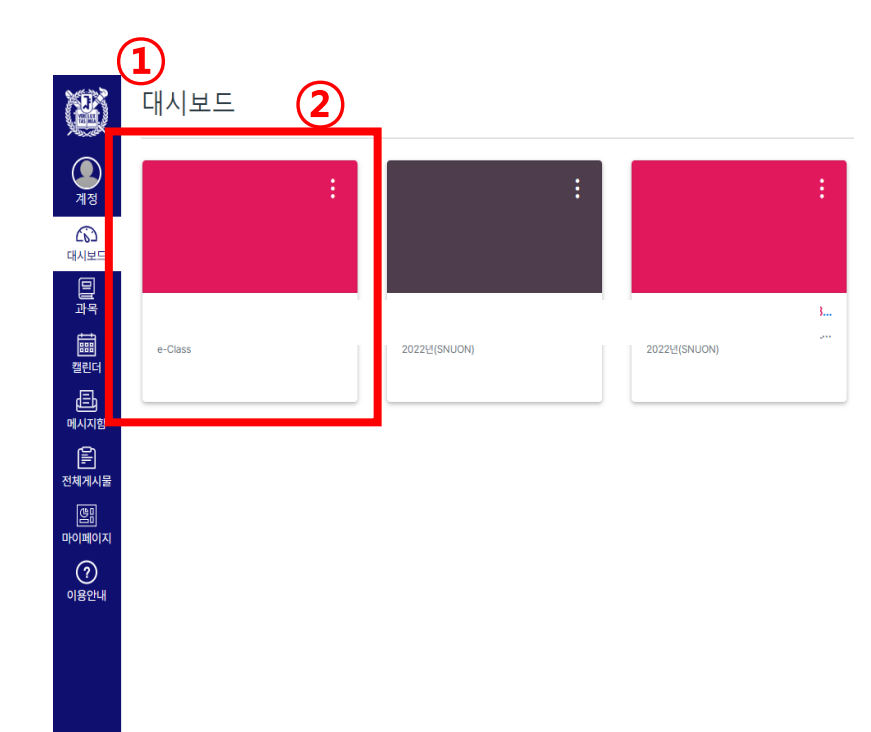

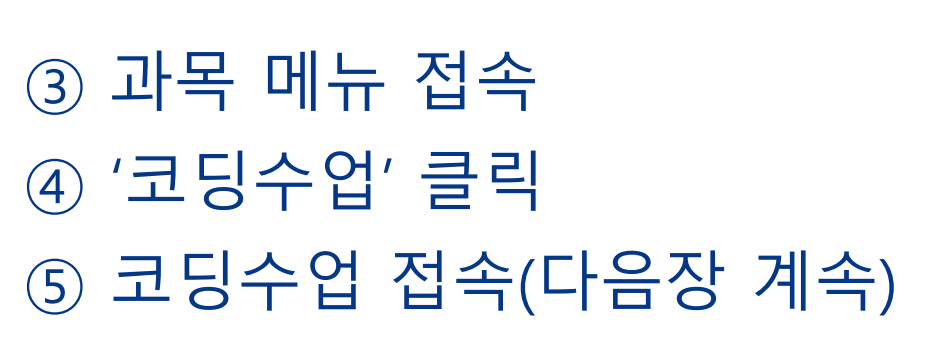

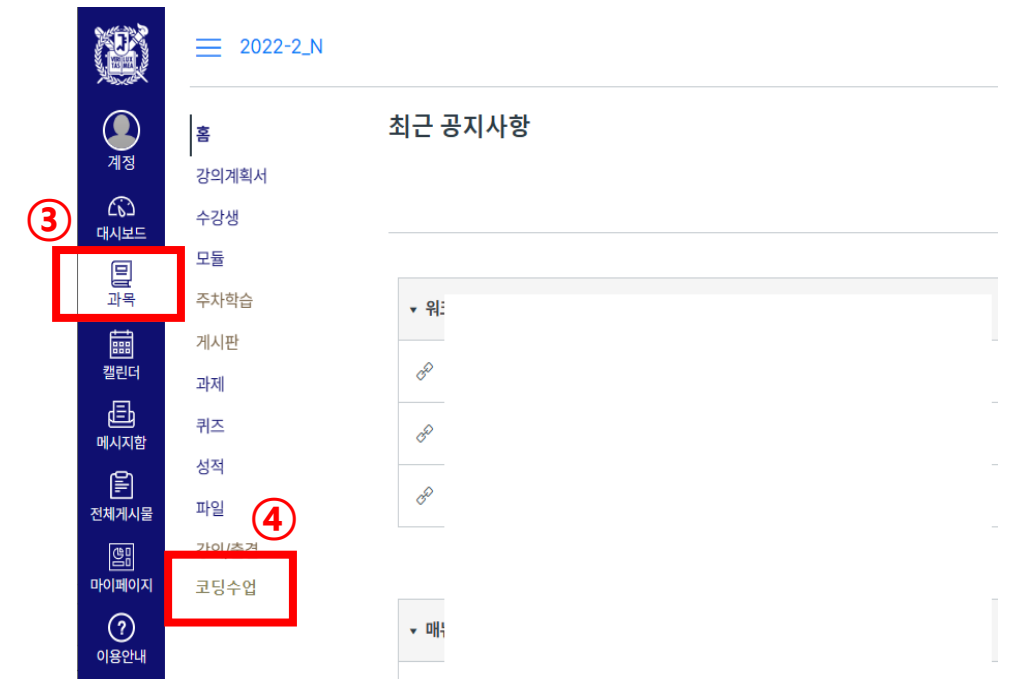

# 2. 코딩수업 접속 하기

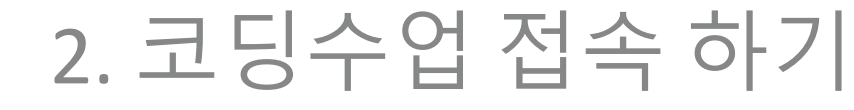

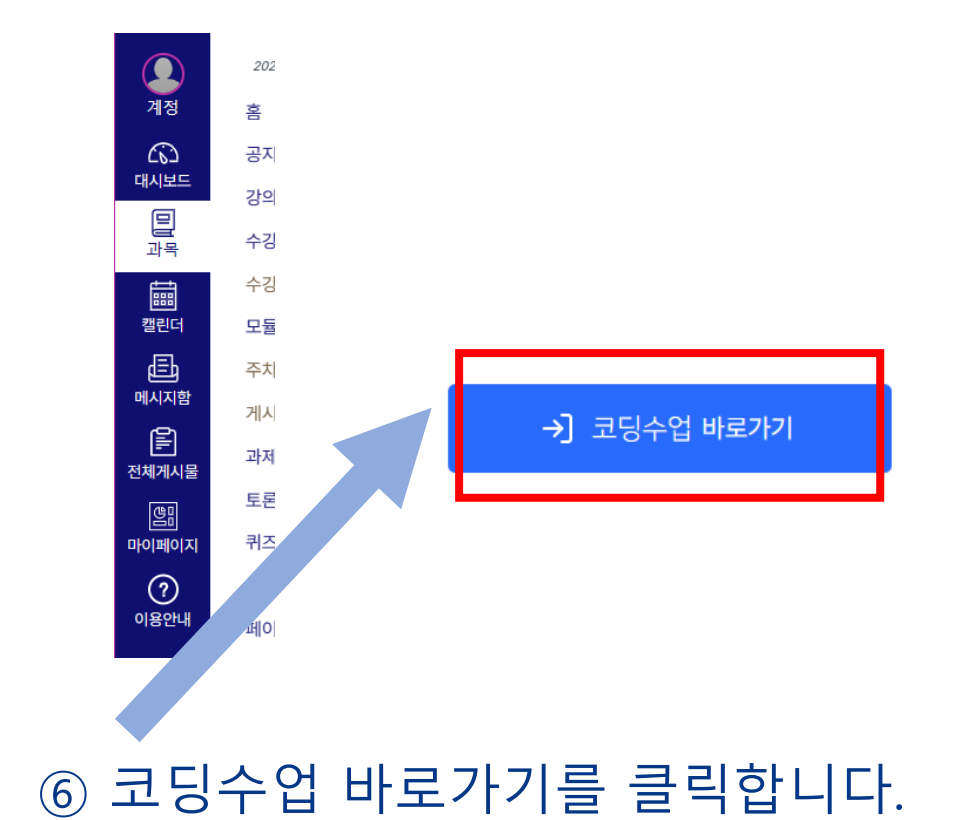

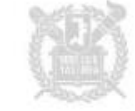

# 2. 코딩수업 접속하기(메인화면 기능 소개)

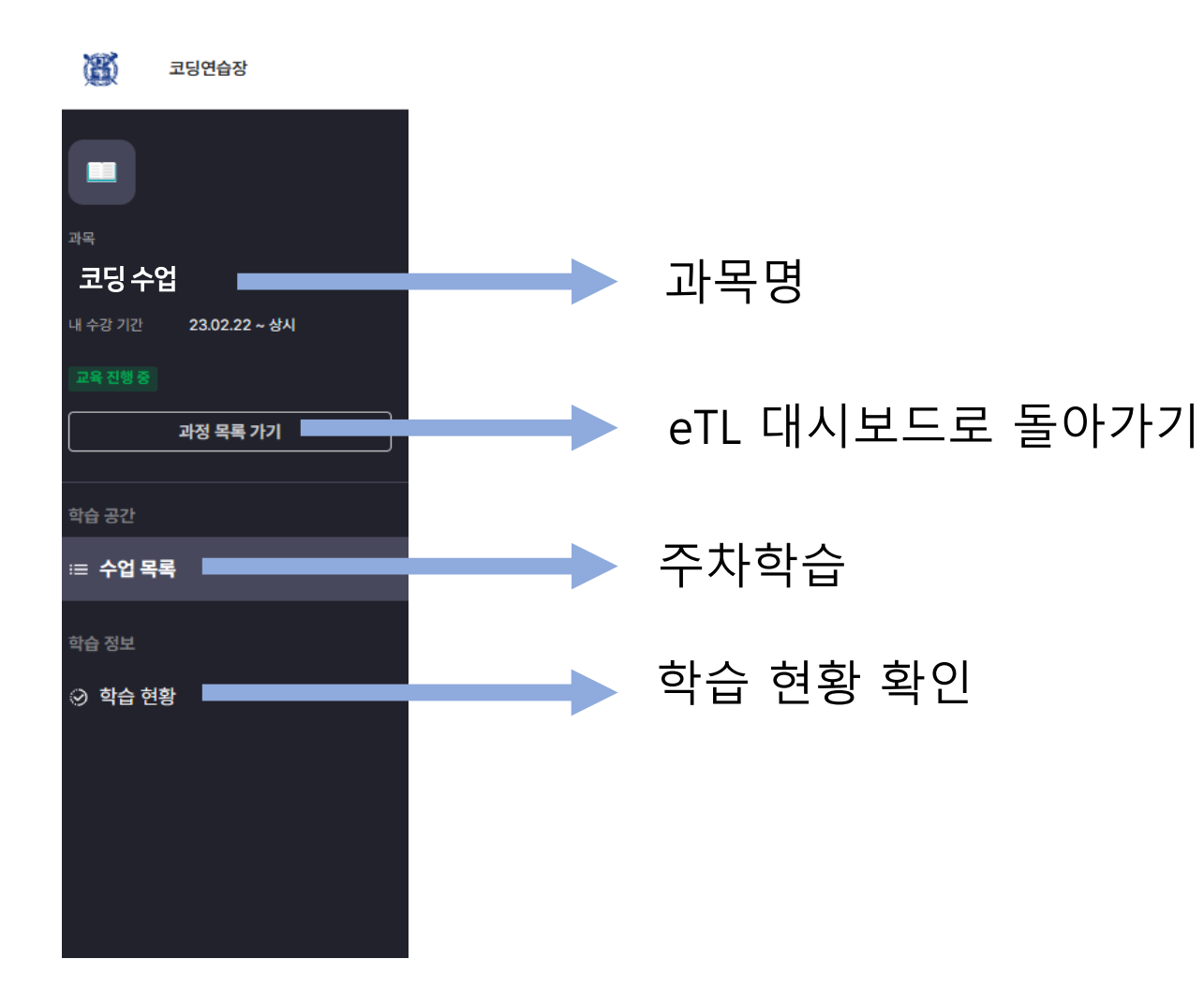

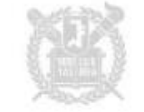

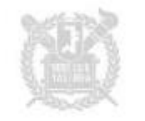

#### 수업목록에서 해당 과목의 주차학습을 확인할 수 있습니다. 수업을 클릭하여 각 주차학습의 학습자료를 확인해보세요.

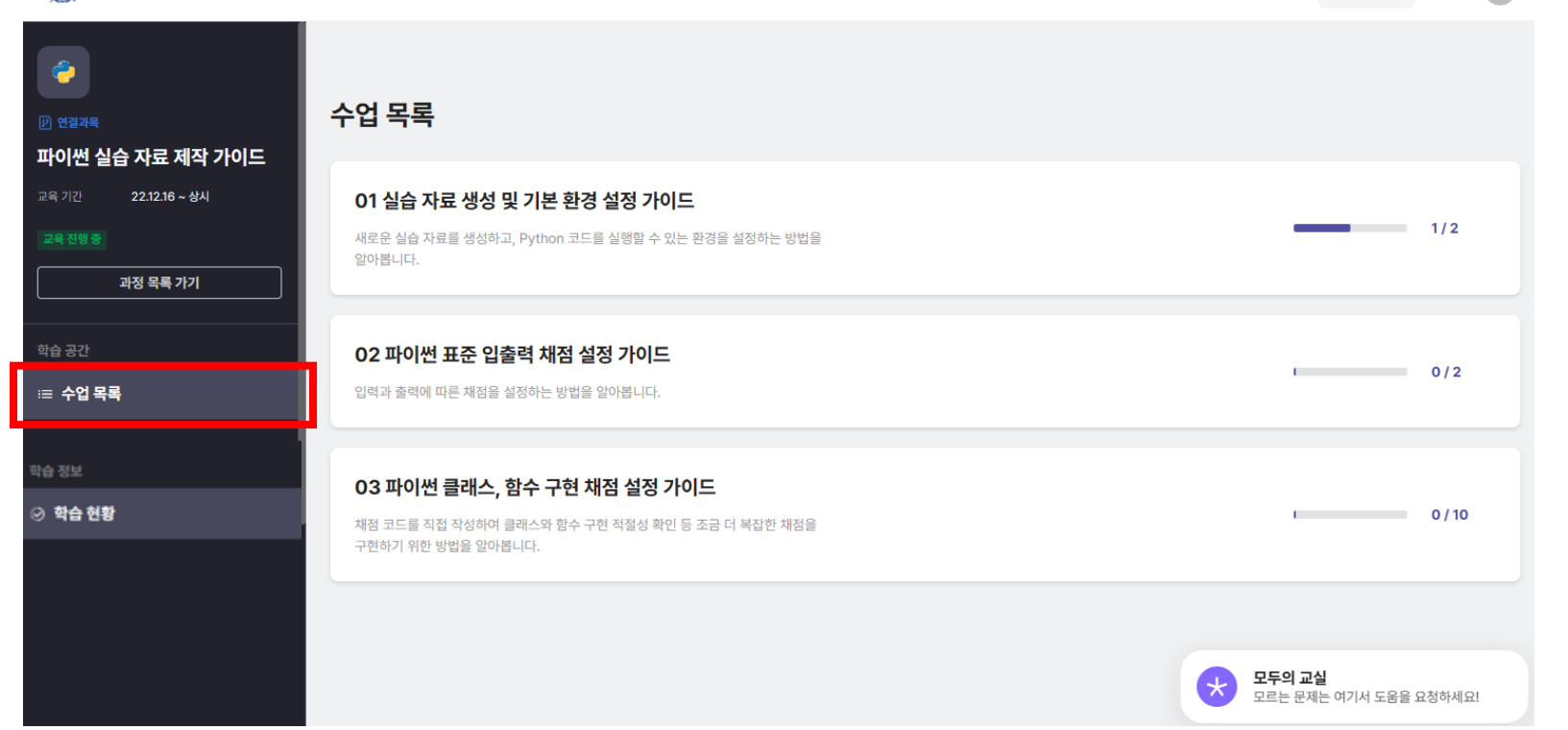

靍 코딩연습장

3. 학습 시작하기

 $\blacksquare$  내 강의 소  $\sqrt{2}$ 

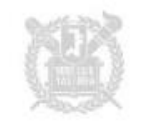

#### 학습 자료를 클릭하여 학습을 시작하세요. 이론, 퀴즈, 실습 등 다양한 학습 자료가 준비되어 있습니다.

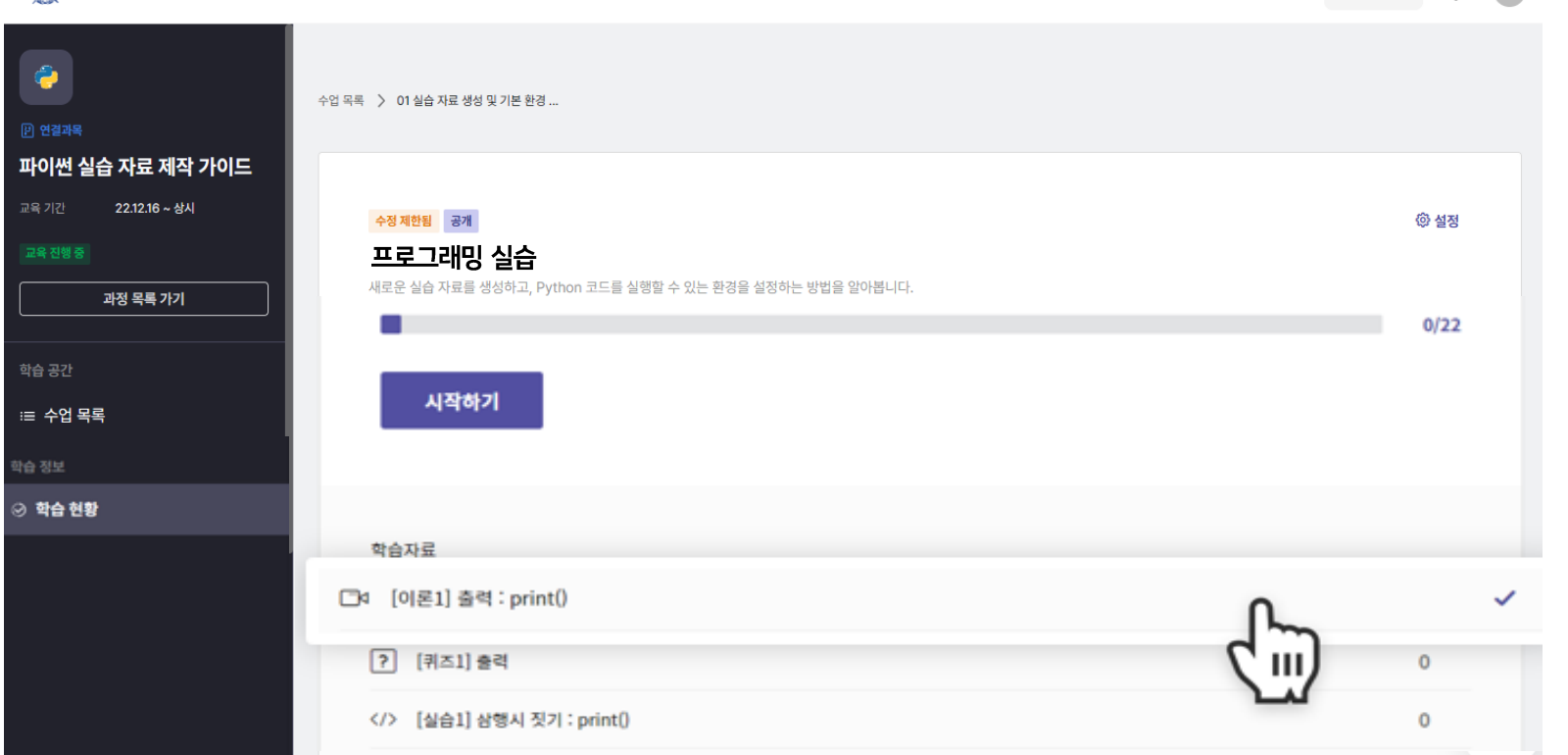

 $\blacksquare$  내 강의  $\blacksquare$ 

3. 학습 시작하기

當

코딩연습장

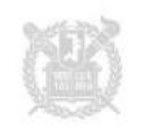

#### 학습 현황에서 내 학습 진행상태와 점수를 확인할 수 있어요. 학습 현황을 점검하여 이수 기준을 충족하고 이수증을 발급 받아보세요!

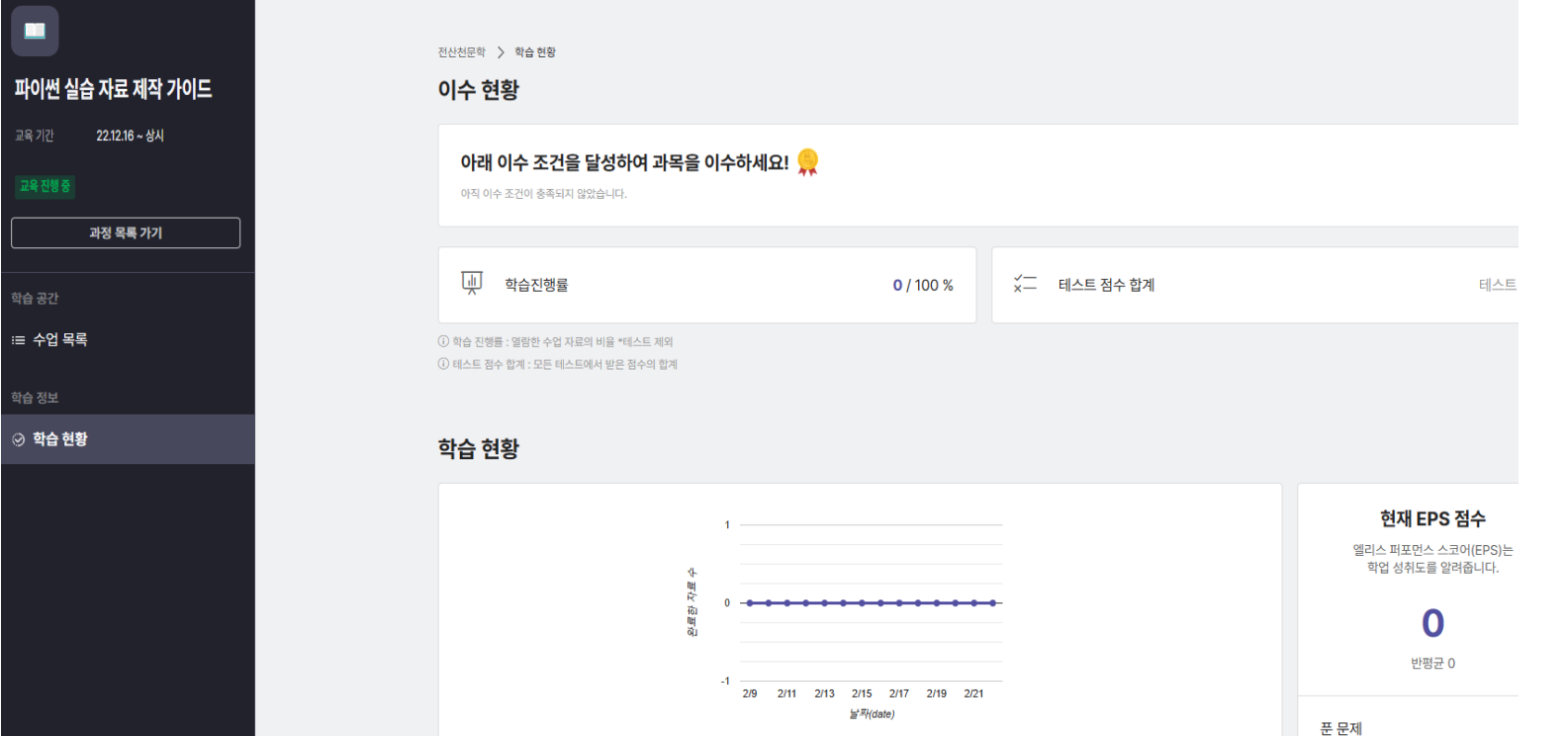

3. 학습 시작하기

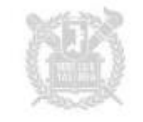

#### 각 주차학습 내의 "</> " 로 시작하는 학습자료가 프로그래밍 실습 자료입니다. 학습 자료를 클릭하여 실습을 시작합니다.

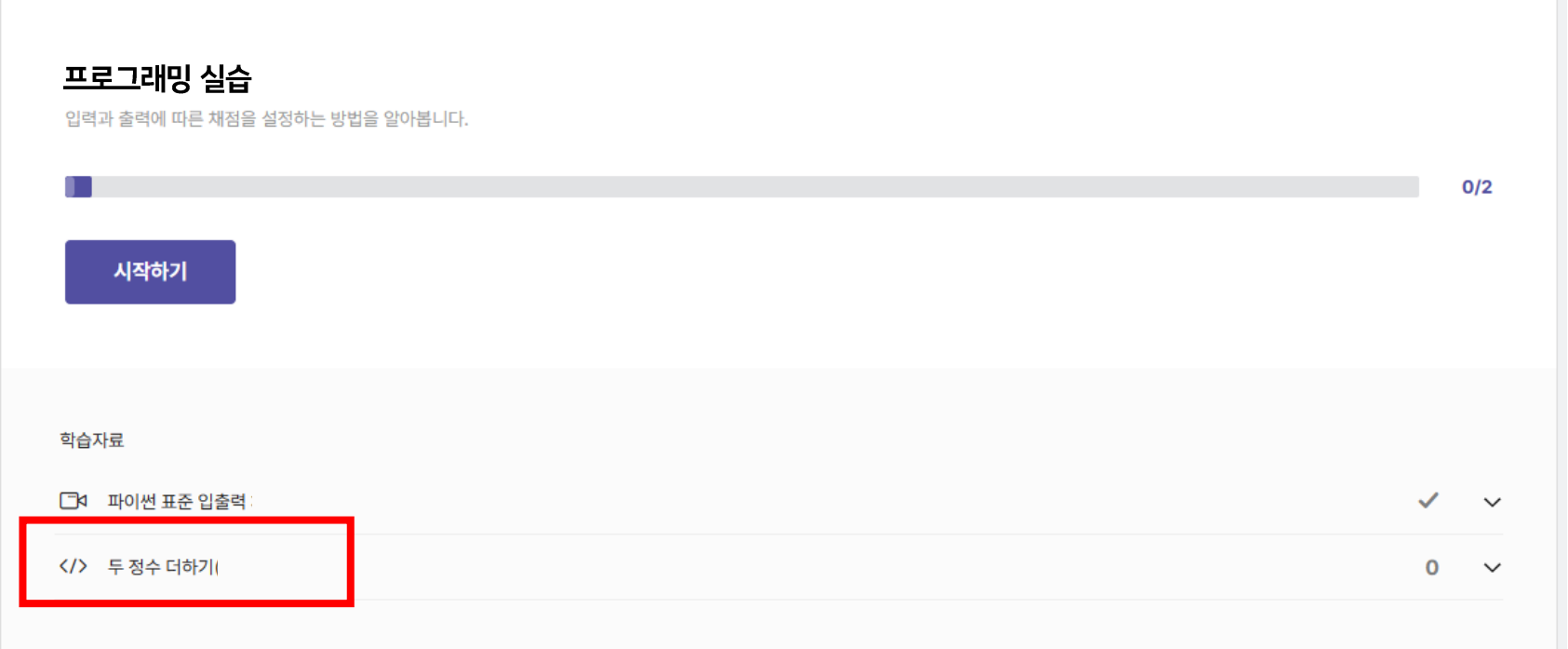

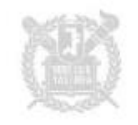

#### 모든 코딩 실습은 별도의 프로그램 설치 없이 코딩학습 플랫폼에서 진행됩니다. 크롬 브라우저에서 실행하면 가장 원활한 실습을 진행할 수 있습니다.

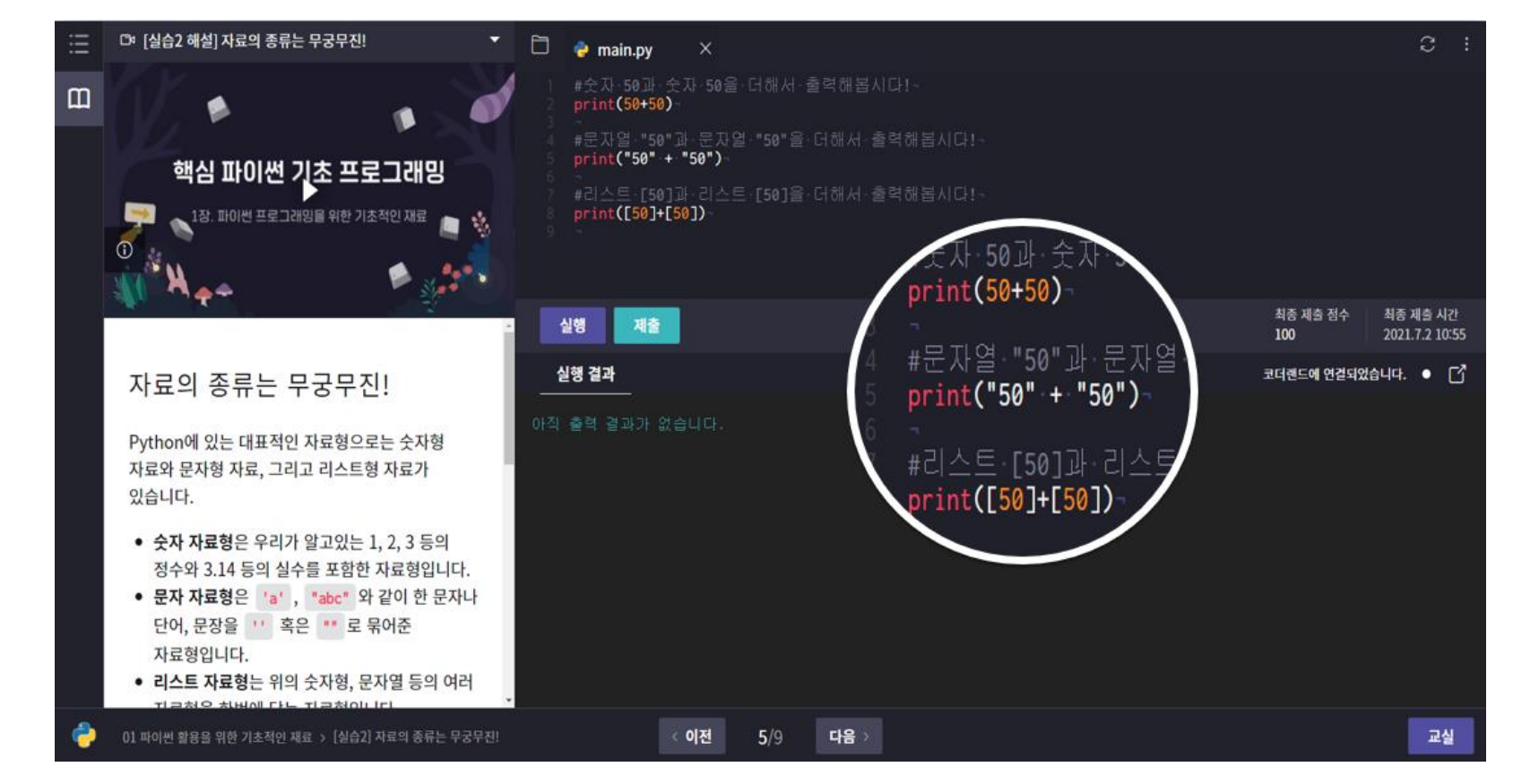

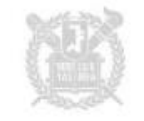

4. 프로그래밍 실습하기

#### 왼쪽의 실습 설명을 읽고 지시사항과 주석에 따라 코드를 작성할 수 있습니다.

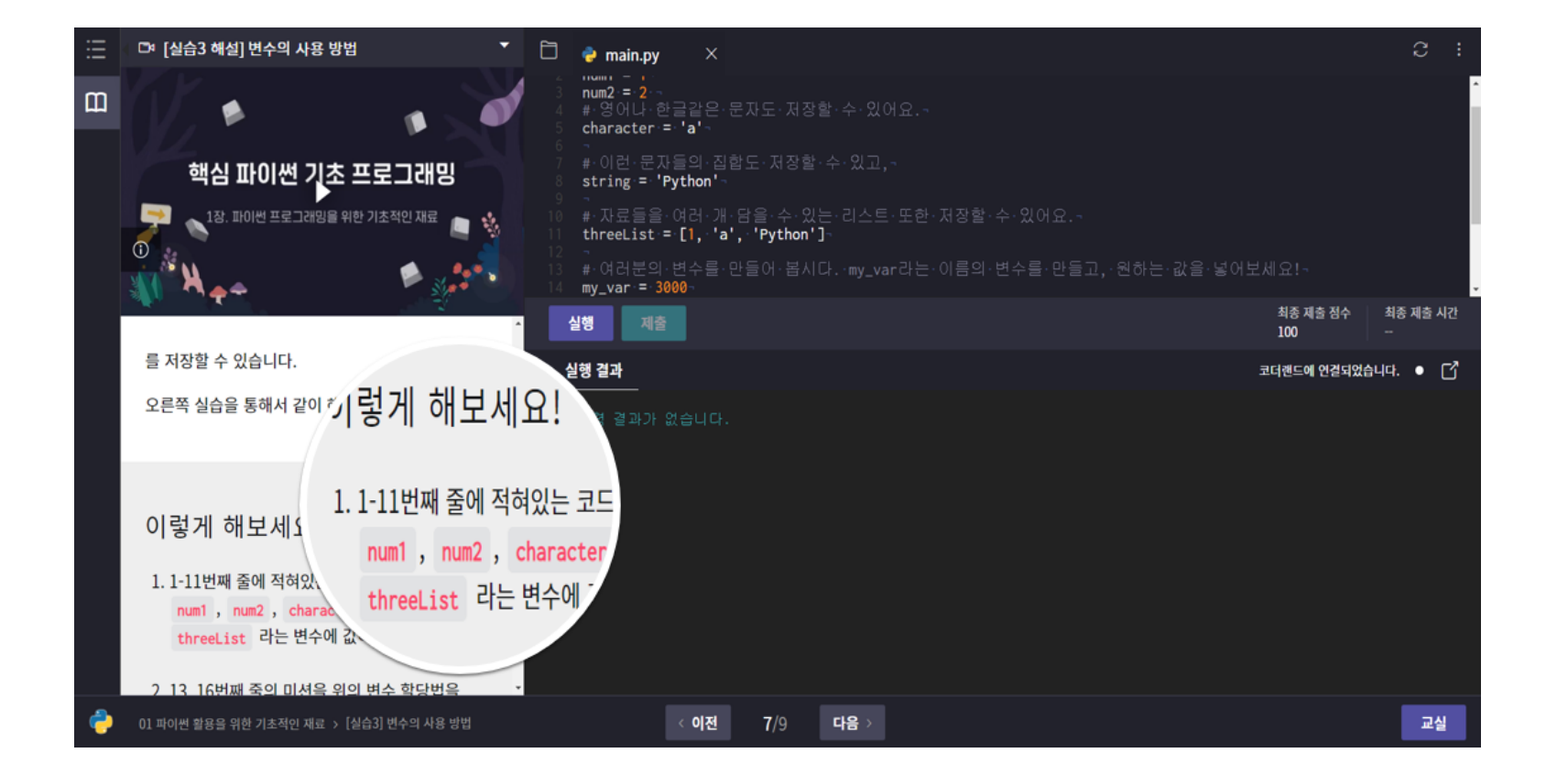

### 4. 프로그래밍 실습하기

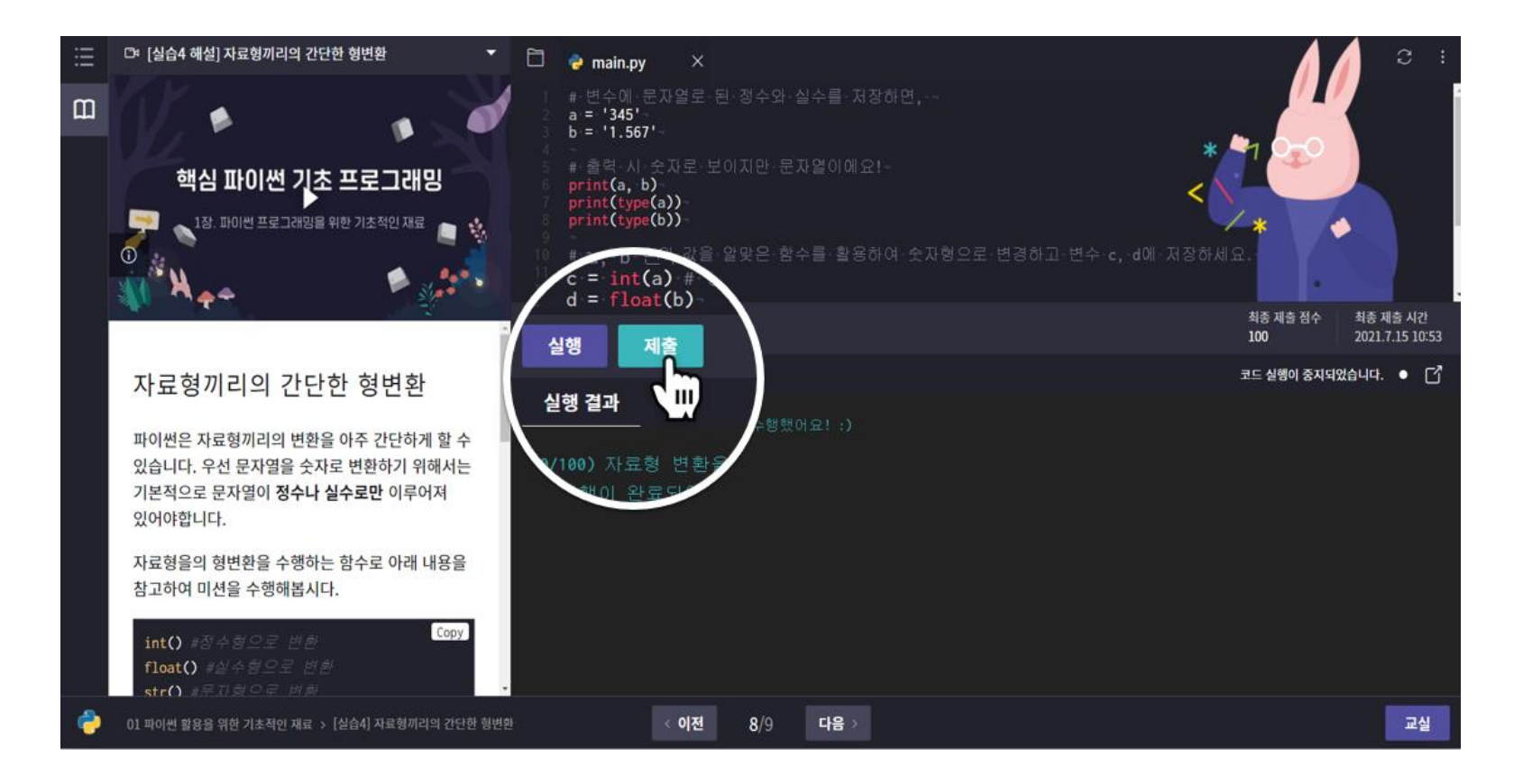

코드 작성 후 실행 버튼을 눌러 내가 코딩한 결과를 확인해보세요. 제출 버튼을 클릭하면 코드가 채점되며, 내 점수를 확인할 수 있습니다.

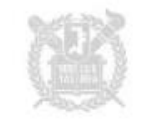

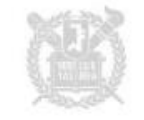

#### 실습 해설 영상이 있는 경우, 실습 문항에 대한 자세한 해설을 확인할 수 있습니다.

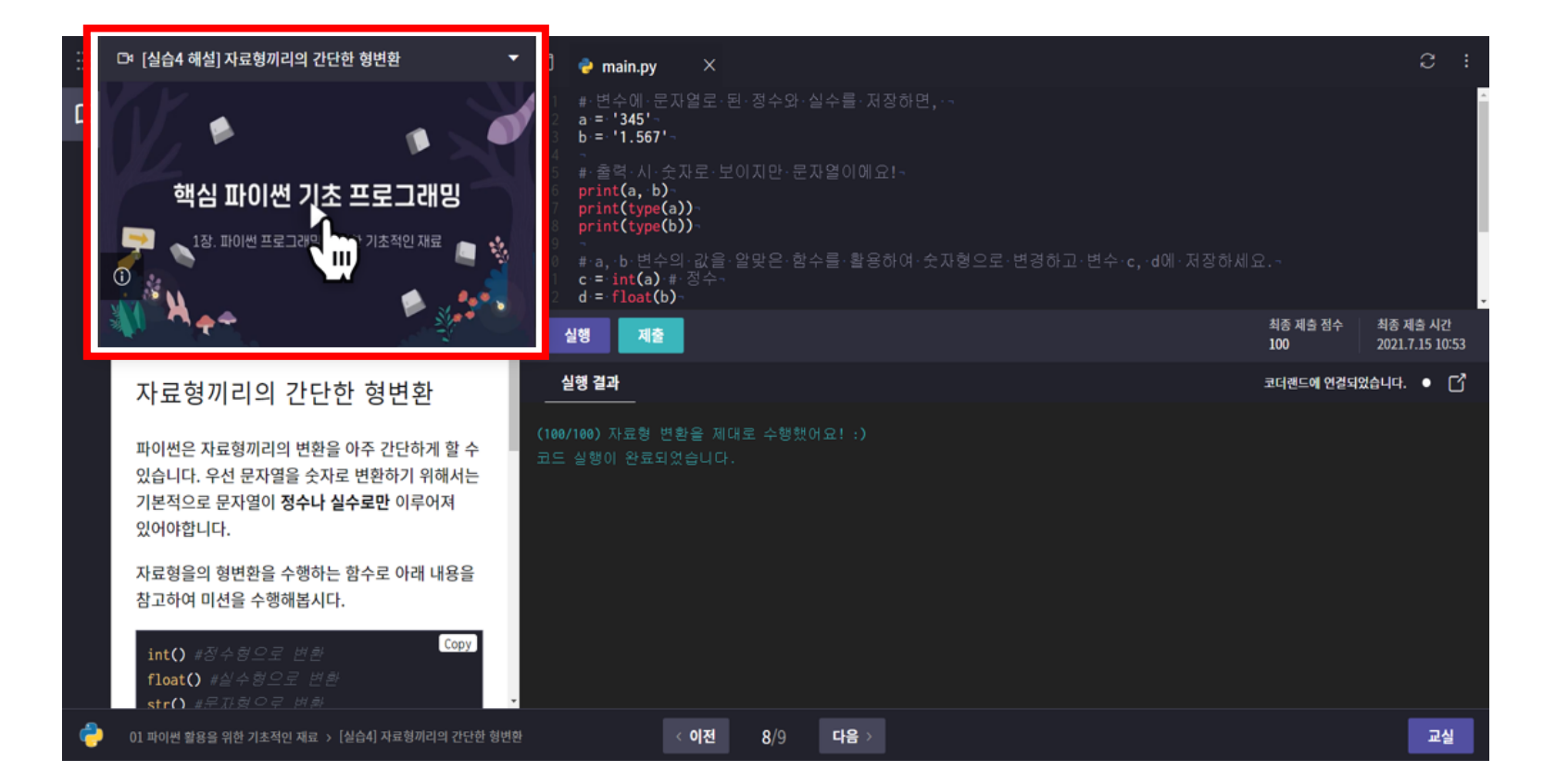

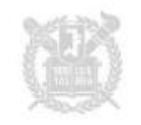

#### 우측 상단 초기화 버튼을 통해 코드 초기화를 할 수 있습니다. 작성한 코드가 모두 지워지며, 처음의 코드로 돌아갑니다.

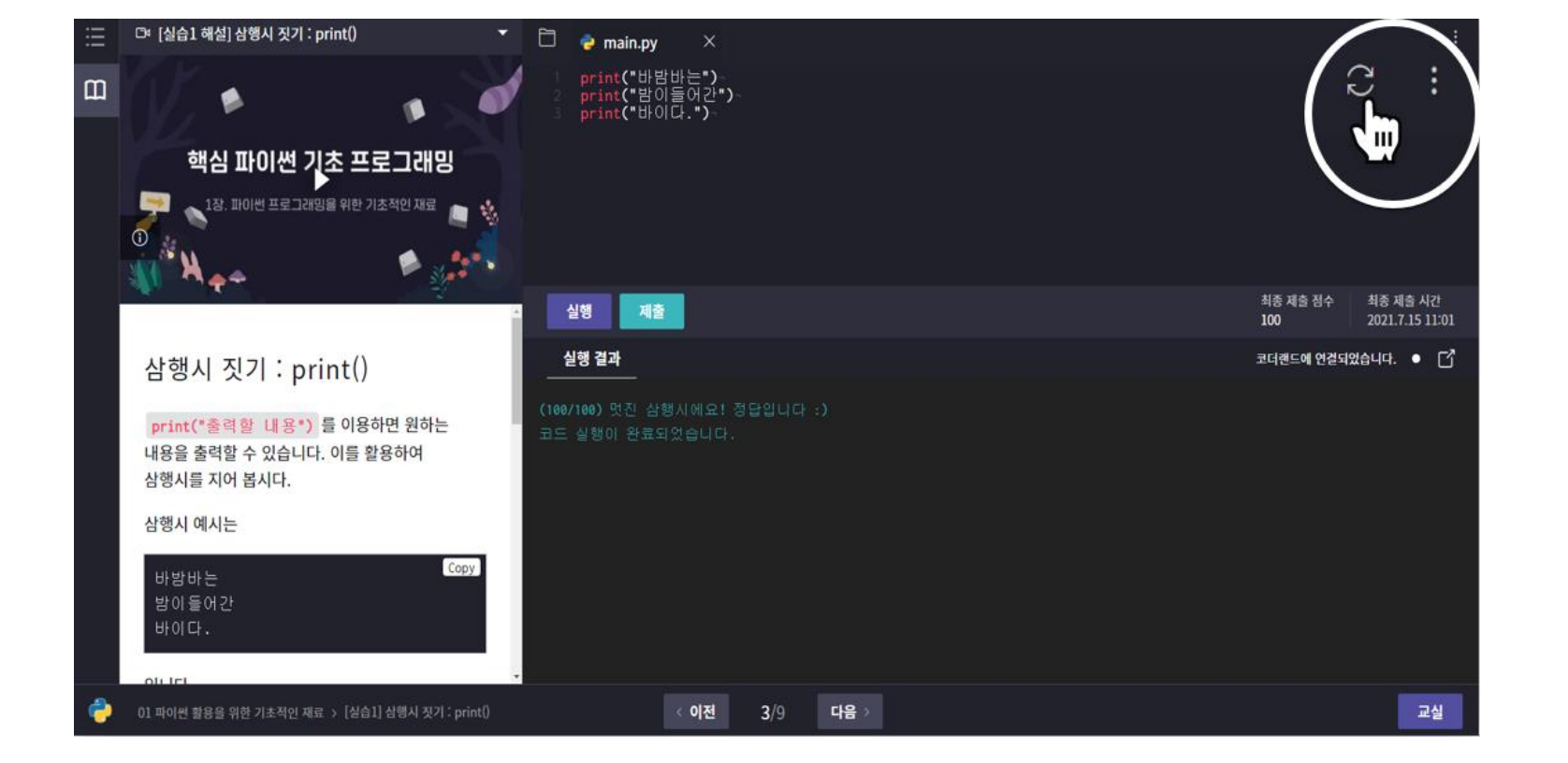

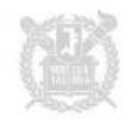

4. 프로그래밍 실습하기

#### 실습 중 코드를 드래그하면 질문하기 버튼이 나타납니다. 코드를 바로 전송하여 더욱 구체적으로 질문해보세요.

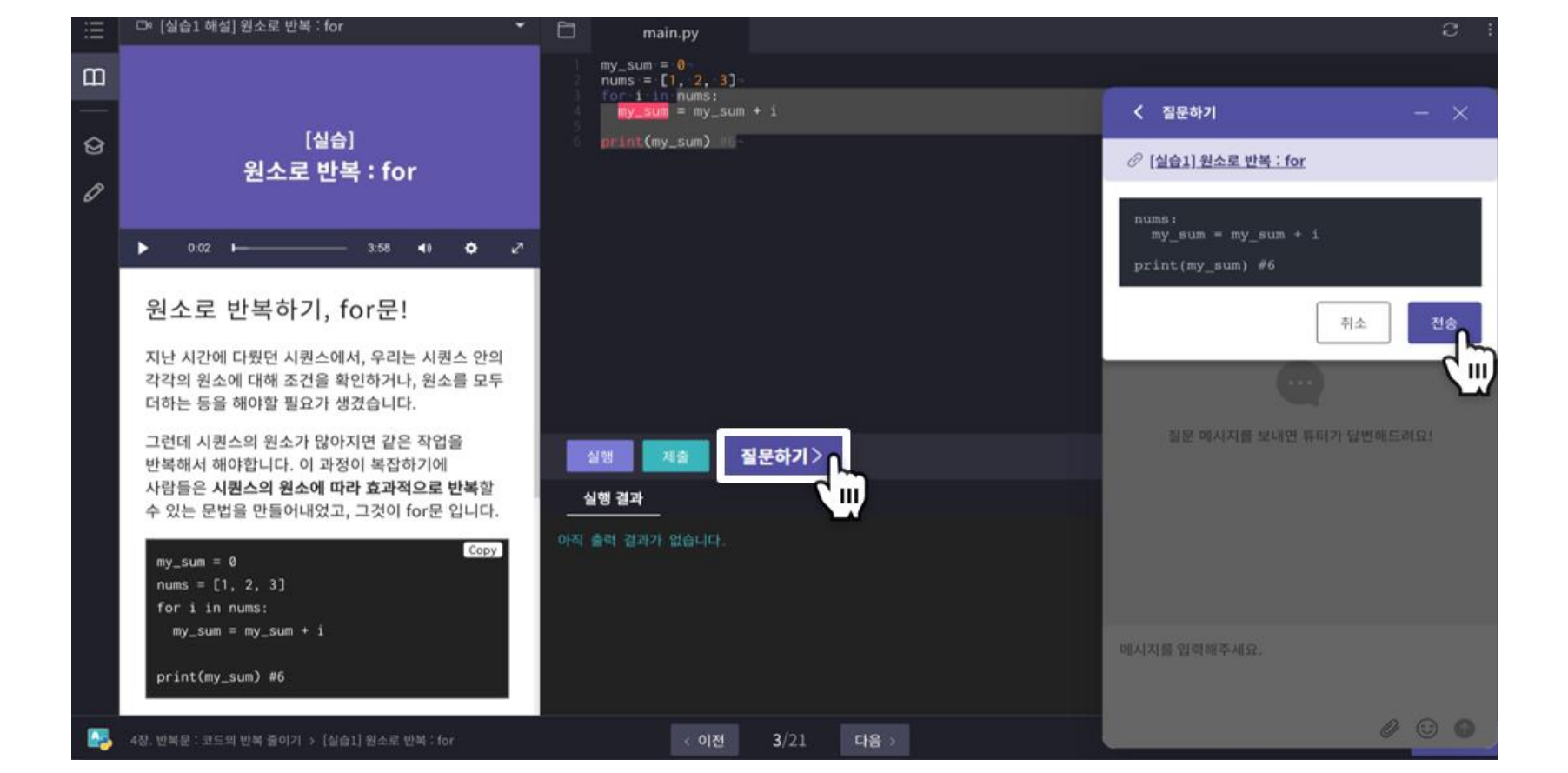

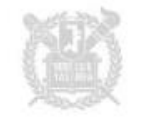

#### 교수님(조교)이 내 코드 에디터에 접속하여 코드를 보고, 직접 코드를 입력해줄 수 있습니다.

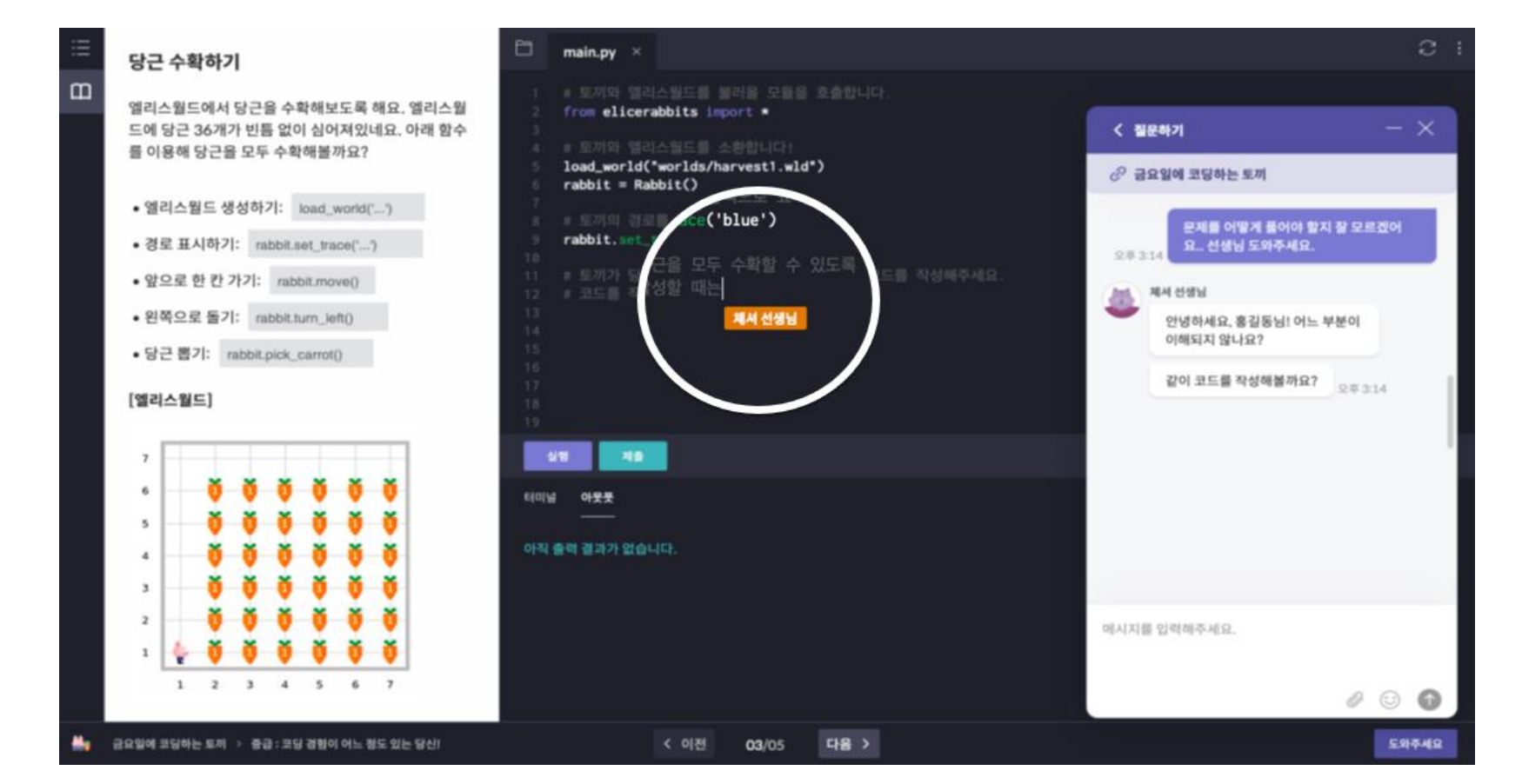

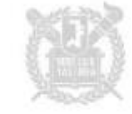

### 3. 온라인 매뉴얼 - 웹 매뉴얼 및 이메일 문의

### 2. 헬프센터 - 학생이 교수자(조교 포함)에게 학습 문의

# 1. 고객문의(모두의 교실) - 엘리스 플랫폼 기술 문의

5. 이용자 지원

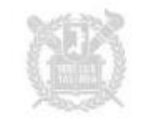

### 코딩수업 모든 화면, 우측 하단의 → 버튼을 클릭하여 코딩학습 플랫폼 관련 문의를 할 수 있습니다.

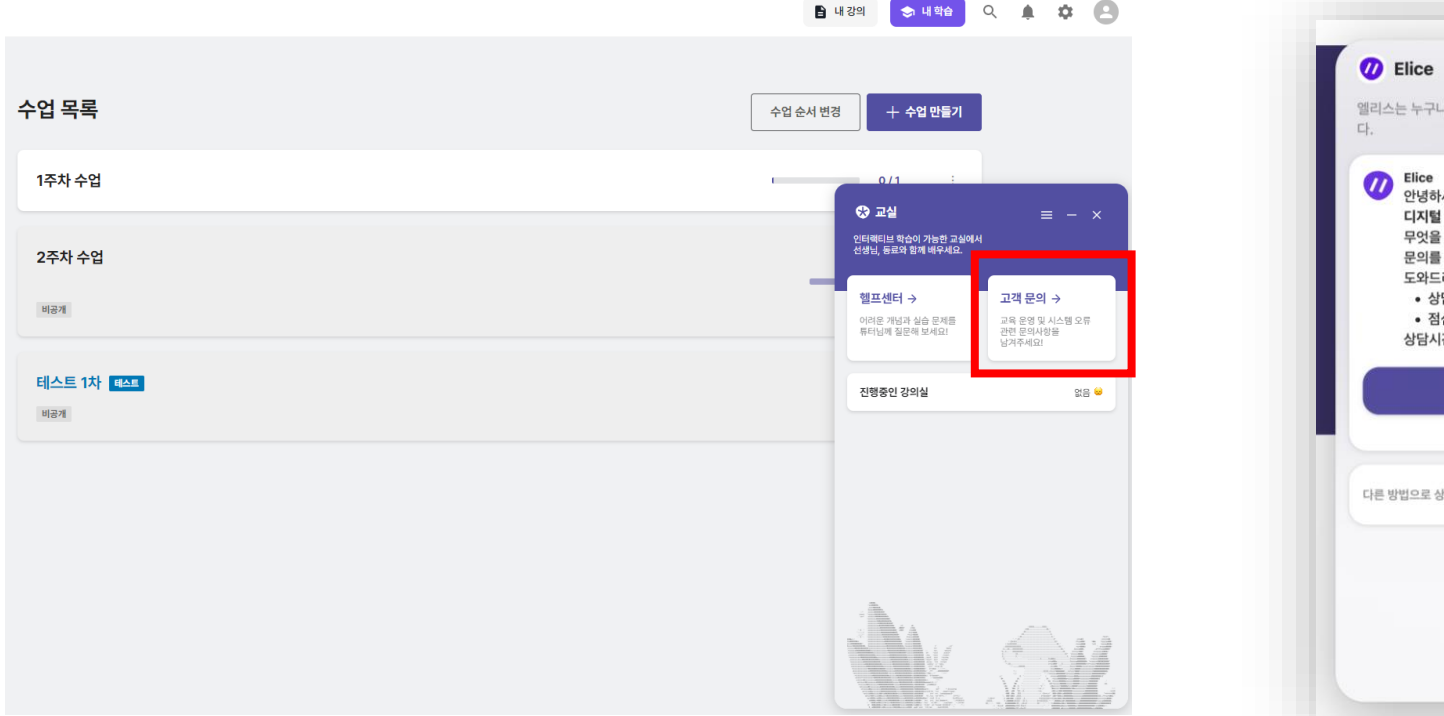

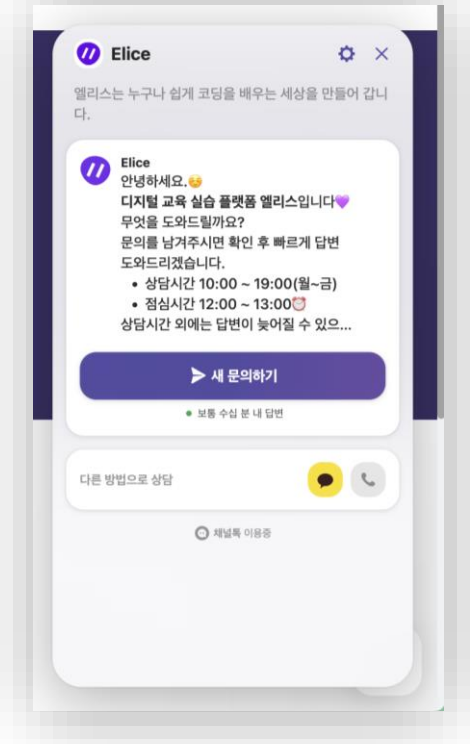

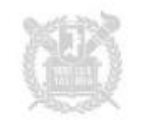

# 1:1로 질문해보세요. 질문하기 버튼을 눌러 메시지를 보낼 수 있습니다.

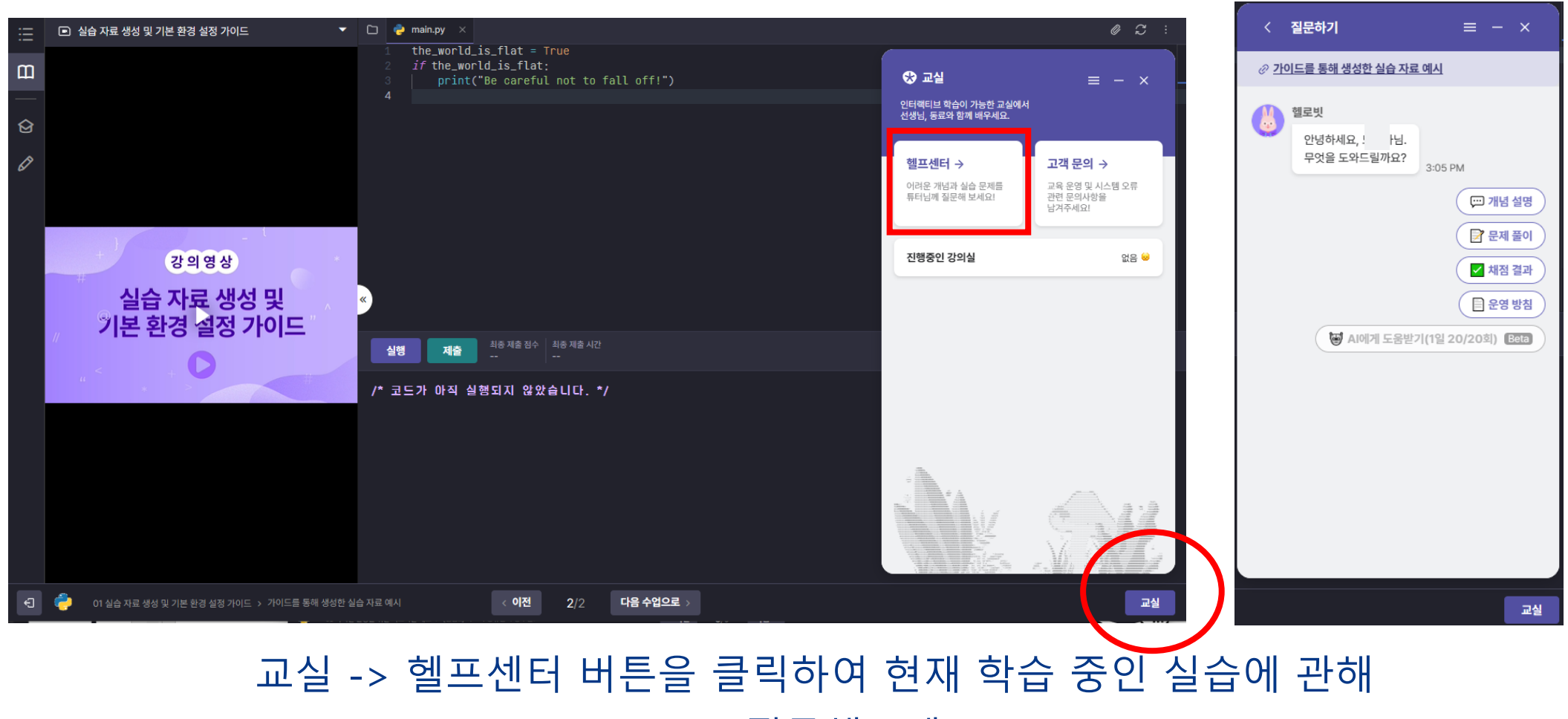

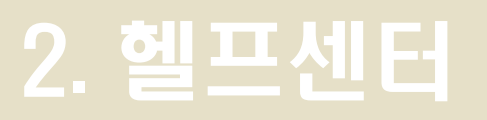

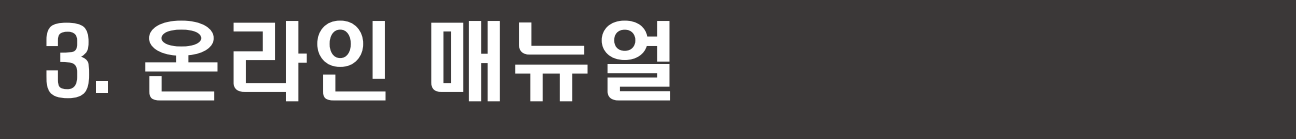

#### 3-1. 코딩수업 온라인 매뉴얼에서 보다 상세한 사용 방법을 알 수 있습니다.

[★코딩수업](https://elice.gitbook.io/elice-manual-for-organization/) 웹 매뉴얼 바로가기

웹 매뉴얼 주소: https://elice.gitbook.io/elice-manual-for-organization/

3-2. 기타 문의 발생 시 [elice@snu.ac.kr](mailto:elice@snu.ac.kr) 로 문의해주시기 바랍니다.

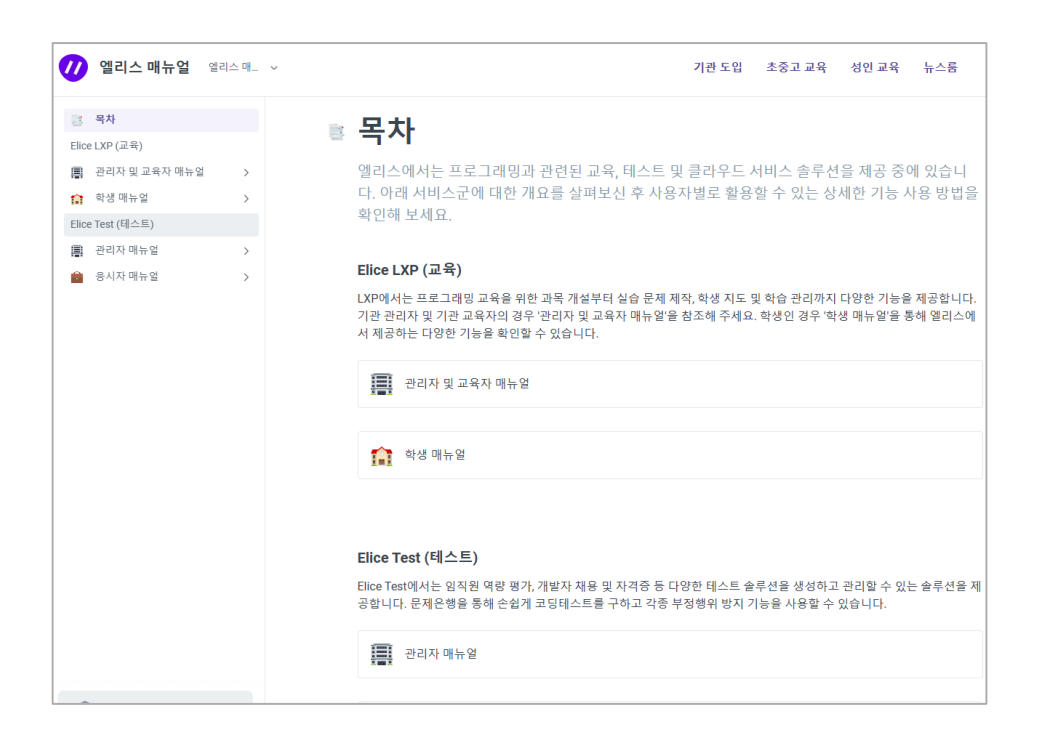

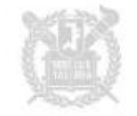